# **HP Propel**

Software Version: 2.01

## Policies Help

Document Release Date: September 2015 Software Release Date: September 2015

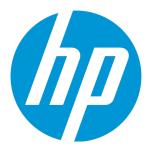

#### **Legal Notices**

#### Warranty

The only warranties for HP products and services are set forth in the express warranty statements accompanying such products and services. Nothing herein should be construed as constituting an additional warranty. HP shall not be liable for technical or editorial errors or omissions contained herein.

The information contained herein is subject to change without notice.

#### Restricted Rights Legend

Confidential computer software. Valid license from HP required for possession, use or copying. Consistent with FAR 12.211 and 12.212, Commercial Computer Software, Computer Software Documentation, and Technical Data for Commercial Items are licensed to the U.S. Government under vendor's standard commercial license.

#### Copyright Notice

© Copyright 2014 - 2015 Hewlett-Packard Development Company, L.P.

#### **Trademark Notices**

Adobe® is a trademark of Adobe Systems Incorporated.

Microsoft® and Windows® are U.S. registered trademarks of Microsoft Corporation.

UNIX® is a registered trademark of The Open Group.

#### **Documentation Updates**

The title page of this document contains the following identifying information:

- Software Version number, which indicates the software version.
- Document Release Date, which changes each time the document is updated.
- Software Release Date, which indicates the release date of this version of the software.

To check for recent updates or to verify that you are using the most recent edition of a document, go to: http://h20230.www2.hp.com/selfsolve/manuals

This site requires that you register for an HP Passport and sign in. To register for an HP Passport ID, go to: http://h20229.www2.hp.com/passport-registration.html
Or click the New users - please register link on the HP Passport login page.

You will also receive updated or new editions if you subscribe to the appropriate product support service. Contact your HP sales representative for details.

#### **Support**

Visit the HP Software Support Online web site at: http://www.hp.com/go/hpsoftwaresupport

This web site provides contact information and details about the products, services, and support that HP Software offers.

HP Software online support provides customer self-solve capabilities. It provides a fast and efficient way to access interactive technical support tools needed to manage your business. As a valued support customer, you can benefit by using the support web site to:

- Search for knowledge documents of interest
- Submit and track support cases and enhancement requests
- Download software patches
- Manage support contracts
- Look up HP support contacts
- Review information about available services
- Enter into discussions with other software customers
- Research and register for software training

Most of the support areas require that you register as an HP Passport user and sign in. Many also require a support contract. To register for an HP Passport ID, go to:

http://h20229.www2.hp.com/passport-registration.html

To find more information about access levels, go to:

http://h20230.www2.hp.com/new\_access\_levels.jsp

HP Software Solutions Now accesses the HPSW Solution and Integration Portal Web site. This site enables you to explore HP Product Solutions to meet your business needs, includes a full list of Integrations between HP Products, as well as a listing of ITIL Processes. The URL for this Web site is http://h20230.www2.hp.com/sc/solutions/index.jsp

HP Propel (2.01) Page 2 of 10

## About this PDF Version of Online Help

This document is a PDF version of the online help. This PDF file is provided so you can easily print multiple topics from the help information or read the online help in PDF format. Because this content was originally created to be viewed as online help in a web browser, some topics may not be formatted properly. Some interactive topics may not be present in this PDF version. Those topics can be successfully printed from within the online help.

HP Propel (2.01) Page 3 of 10

## **Contents**

|    | Policies                   | 4 |
|----|----------------------------|---|
|    | View Policy Details        | 5 |
|    | Create Policy              | 6 |
|    | Edit Policy Details        | 7 |
|    | Delete Policy              | 8 |
|    |                            |   |
| Se | end Documentation Feedback | 9 |

## **Policies**

## Concepts

An HP Propel policy controls the approval requirements for orders placed by consumers in the HP Propel Portal.

The HP Propel administrator uses the **Policies** application to manage approval policies.

There are three policy types in HP Propel:

- "User Context" below
- "Named" on the next page
- "Group" below

#### **User Context**

The approver is a manager of an HP Propel consumer that ordered the service. The **Level** property specifies how many managers are involved in the approval process. For example, if the **Level** is set to 2, two levels of managers must approve the order. Managers are asked for approval in successive steps. All required managers must approve an order. (One denial results in a rejection of the order.)

## Group

The approver is an LDAP group of users that can collectively approve an order for catalog items by an HP Propel consumer. You can specify an LDAP group for the approval group. All users in the specified group are asked for approval and the following properties affect the approval process:

HP Propel (2.01) Page 4 of 10

- The **Minimum required approvals** property specifies how many approvals are enough to authorize an order. If set to 0, all members in the group must approve the order.
- The **Minimum denials** property specifies how many denials result in rejection of the order. If set to 0, this property is ignored.

#### Named

The approver is a group of users that can collectively approve an order for catalog items by an HP Propel consumer. You can add individual users to the approval group. All users in the specified group are asked for approval and the following properties affect the approval process:

- The **Minimum required approvals** property specifies how many approvals are enough to authorize an order. If set to 0, all members in the group must approve the order.
- The **Minimum denials** property specifies how many denials result in rejection of the order. If set to 0, this property is ignored.

## **Tasks**

Available tasks:

- · "View Policy Details" below
- · "Create Policy" on the next page
- "Edit Policy Details" on page 7
- "Delete Policy" on page 8

## **View Policy Details**

## Concepts

An HP Propel policy controls the approval requirements for orders placed by consumers in the HP Propel Portal.

The HP Propel administrator can view policies in HP Propel.

#### **Tasks**

To view the details of a policy:

HP Propel (2.01) Page 5 of 10

- 1. From the Launchpad in HP Propel, click the **Policies** application. The **Policies** view is displayed.
- 2. To search the list of policies that are displayed in the **Policies** view, type the search criteria in the **Search Policies** field. Only the policies that meet the search criteria are displayed.
- To view the details of a policy, click the policy in the main list. The details of the policy are displayed, including Name, Description, Type, Approvers, Minimum required approvals, Minimum denials, and Decide Automatically properties.

#### **Related Tasks**

- "Create Policy" below Instructions to create a new policy.
- "Edit Policy Details" on the next page Instructions to edit a policy's properties.
- "Delete Policy" on page 8 Instructions to delete a policy.

## **Create Policy**

## Concepts

An HP Propel policy controls the approval requirements for orders placed by consumers in the HP Propel Portal.

The HP Propel administrator can create new policies in HP Propel.

#### **Tasks**

To create a new policy:

- 1. From the Launchpad in HP Propel, click the **Policies** application. The **Policies** view is displayed.
- 2. In the **Policies** view, click **Create Policy**.
- 3. In the **New Approval Policy** dialog, fill in and select the necessary fields in the **New Policy** dialog:
  - a. Select the new policy **Type**. For details of the policy types, see "Policies" on page 4.
  - b. Type a **Name** for the new category.
  - c. Type a **Description** for the new policy.
- 4. Click Create Policy in the New Approval Policy dialog to finish and save your changes.

The new policy and its properties are displayed. To edit additional properties of the new policy, see "Edit Policy Details" on the next page.

HP Propel (2.01) Page 6 of 10

#### **Related Tasks**

- "Edit Policy Details" below Instructions to edit a policy's properties.
- "Delete Policy" on the next page Instructions to delete a policy.
- "View Policy Details" on page 5 Instructions to view a policy's properties.

## **Edit Policy Details**

### Concepts

An HP Propel policy controls the approval requirements for orders placed by consumers in the HP Propel Portal.

The HP Propel administrator can edit the properties of a policy in HP Propel.

#### **Tasks**

To edit the properties of a policy:

- 1. From the Launchpad in HP Propel, click the **Policies** application. The **Policies** view is displayed.
- 2. In the **Policies** view, click the policy you want to edit.
- 3. In the **Details** view, click **Edit**.
- 4. In the **Details** dialog, make your changes. You can revise the following properties:
  - Type a new Name.
  - Type a new **Description**.
  - Add an approver by clicking Add approver.
  - Select the Level that is required for approval. This property specifies how many managers are involved in the approval process. It is applicable to only user-context policies.
  - Select the Minimum required approvals. This property specifies how many approvals are enough to authorize an order. If set to 0, all members in the group must approve the order. It is applicable to only group and named policy types.
  - Select the **Minimum denials**. This property specifies how many denials result in rejection of the order. If set to 0, this property is ignored. It is applicable to only group and named policy types.
  - Select whether to Decide automatically.

HP Propel (2.01) Page 7 of 10

5. To finish and save your changes, click **Save**.

The revised properties for the policy are displayed in the **Details** view.

**Tip**: For details of the types of policies, see "Policies" on page 4.

#### **Related Tasks**

- "Create Policy" on page 6 Instructions to create a new policy.
- "Delete Policy" below Instructions to delete a policy.
- "View Policy Details" on page 5 Instructions to view a policy's properties.

## **Delete Policy**

## Concepts

An HP Propel policy controls the approval requirements for orders placed by consumers in the HP Propel Portal.

The HP Propel administrator can delete policies in HP Propel.

#### **Tasks**

To delete a policy:

- 1. From the Launchpad in HP Propel, click the **Policies** application. The **Policies** view is displayed.
- 2. In the **Policies** view, for the policy you want to delete, click and select **Remove**. A confirmation dialog to delete the policy is displayed.
- 3. Confirm the policy deletion.

The policy is deleted from HP Propel.

#### **Related Tasks**

- "Create Policy" on page 6 Instructions to delete a policy.
- "Edit Policy Details" on the previous page Instructions to edit a policy's properties.
- "View Policy Details" on page 5 Instructions to view a policy's properties.

HP Propel (2.01) Page 8 of 10

## Send Documentation Feedback

If you have comments about this document, you can contact the documentation team by email. If an email client is configured on this system, click the link above and an email window opens with the following information in the subject line:

#### Feedback on Policies Help (Propel 2.01)

Just add your feedback to the email and click send.

If no email client is available, copy the information above to a new message in a web mail client, and send your feedback to Propel\_IE@hp.com.

We appreciate your feedback!

HP Propel (2.01) Page 9 of 10

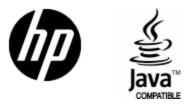

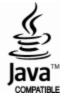